# Guia Definitivo **Como se cadastrar no Uber**

MotoristaOnline.Com

21 de Outubro de 2018

# Como se cadastrar no Uber como motorista

Como se cadastrar no Uber ?

Neste simples tutorial você vai aprender como se cadastrar no Uber como motorista particular ou entregador...

O Uber é uma opção muito útil para quem está naquele aperto e precisa fazer dinheiro rápido.

Se você tem um carro, o Uber é a ajuda que você precisa para conseguir o dinheiro para complementar sua renda ou se tornar seu rendimento principal.

Não sabe como começar a trabalhar agora mesmo com a Uber? Nós vamos te guiar nesse simples tutorial de como se cadastrar no Uber para que você possa começar a trabalhar agora mesmo.

Confira nosso passo a passo!

Tire sua duvidas antes de se inscrever

Fale com um [consultor](https://api.whatsapp.com/send?phone=5531982601414&text=Atendimento%20site%20MotoristaOnline.com)

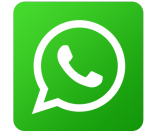

Primeiramente, você deve acessar o link de cadastro do Uber para motoristas Você falará no WhatsApp de um consultor motoristaonline.com

[http://motoristaonline.com/blog/cadastro-no-uber](https://api.whatsapp.com/send?phone=5531982601414&text=Atendimento%20site%20MotoristaOnline.com)

e lá realizar o cadastro seguindo as instruções apresentadas na página (Passo 1).

Nessa primeira página, você deve colocar o seu nome completo (Nome + Sobrenome), e-mail, telefone, cidade e criar uma senha de acesso.

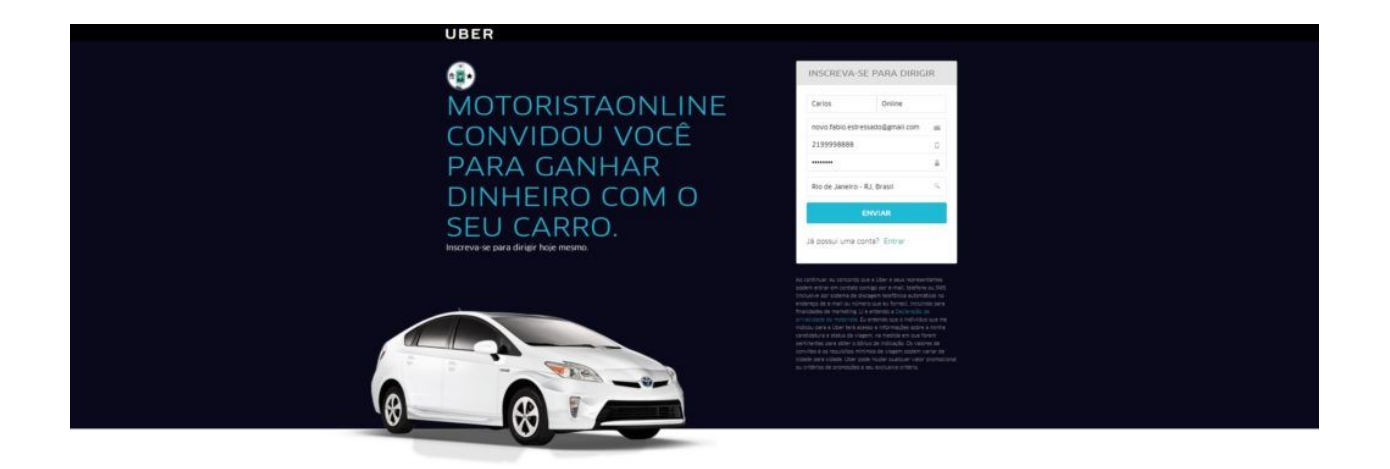

## Passo 2

Após preencher as informações, você será solicitado para escolher ser motorista UBER, nas categorias UBERX e UBERBLACK, ou se prefere fazer entregas – com opções variando entre carro, moto ou bicicleta. (Passo 2) Selecione a primeira opção.

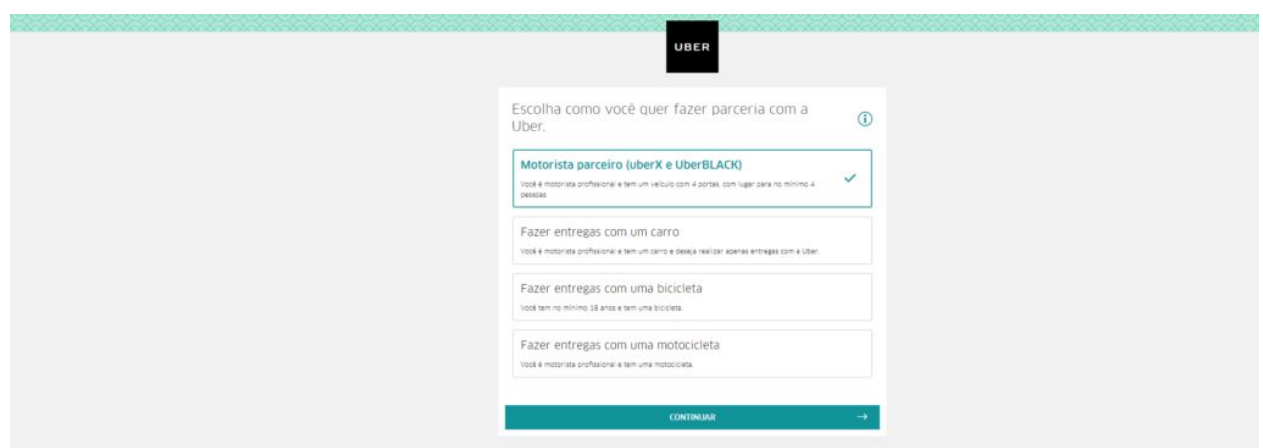

como se cadastrar no Uber Passo 2

#### Passo 3

A seguir ( Passo 3) será questionado se você já possui um carro, ou se não é dono de um automóvel e deseja um para fazer o trabalho.

Clique na primeira opção caso possua um veiculo.

Se não possuir, sem problemas você pode tomar um emprestado ou você poderá até mesmo alugar afinal o documento do veículo não precisa estar no nome do motorista.

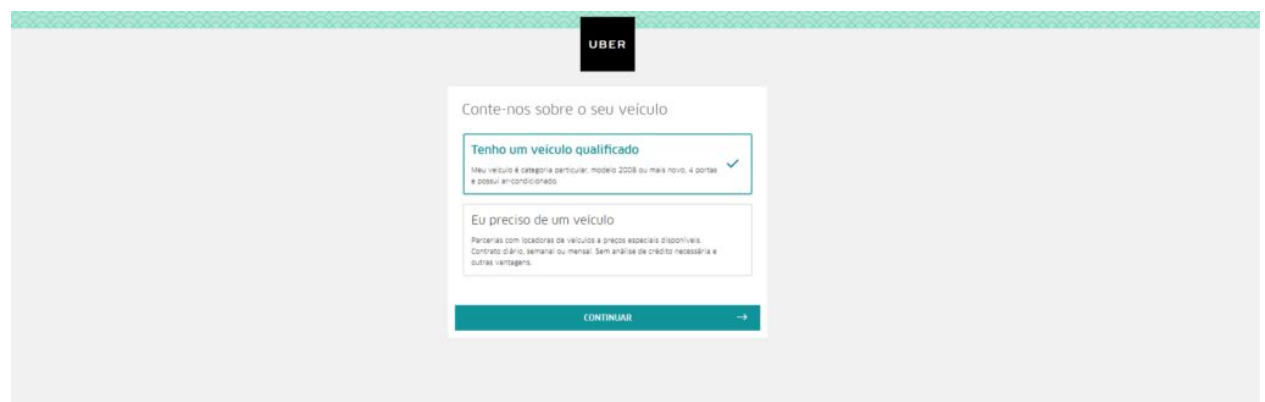

como se cadastrar no Uber Passo 3

Nesta página (Passo 4) você deve ler e decidir se concorda ou não com a declaração de checagem de antecedentes criminais, confirmando que você aceita que a UBER cheque os seus antecedentes para ter certeza de que você pode trabalhar com o serviço (Motoristas com antecedentes criminais não podem trabalhar com Uber).

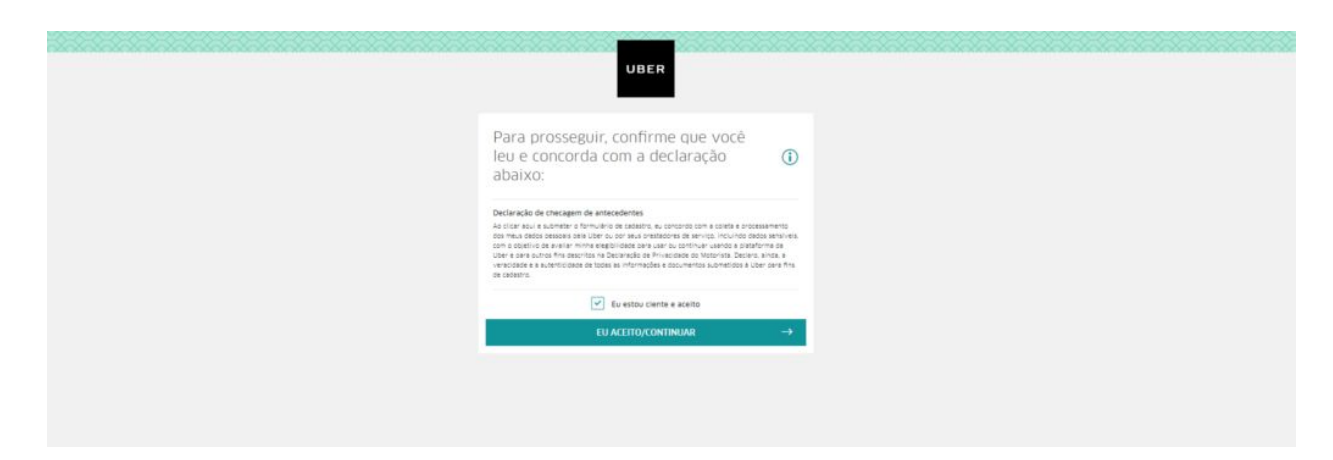

como se cadastrar no Uber Passo 4

Clique no quadrado onde está escrito "Eu estou ciente e aceito" e depois no botão "Eu aceito/Continuar".

## Passo 5

Para ajudar na checagem de dados, você precisará fazer upload de determinados documentos. Só assim a sua inscrição de dados será aceita com sucesso.

Clique na primeira opção "CNH com observação 'Exerce Atividade Remunerada"

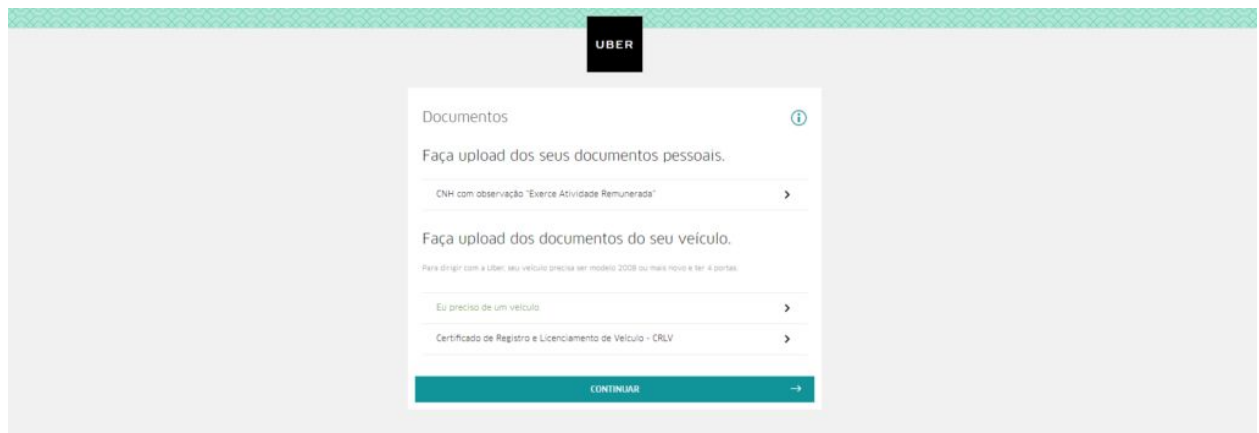

#### como se cadastrar no Uber Passo 5

#### Passo 6

Nesta tela (Passo 6) você deverá clicar em "enviar foto" e uma janela vai se abrir para que você escolha a imagem do documento de sua Carteira de Habilitação. Caso não tenha a carteira digitalizada, não tem problema, pois a tela explica como fazer corretamente. Clicando em enviar, a foto será carregada em alguns segundos.

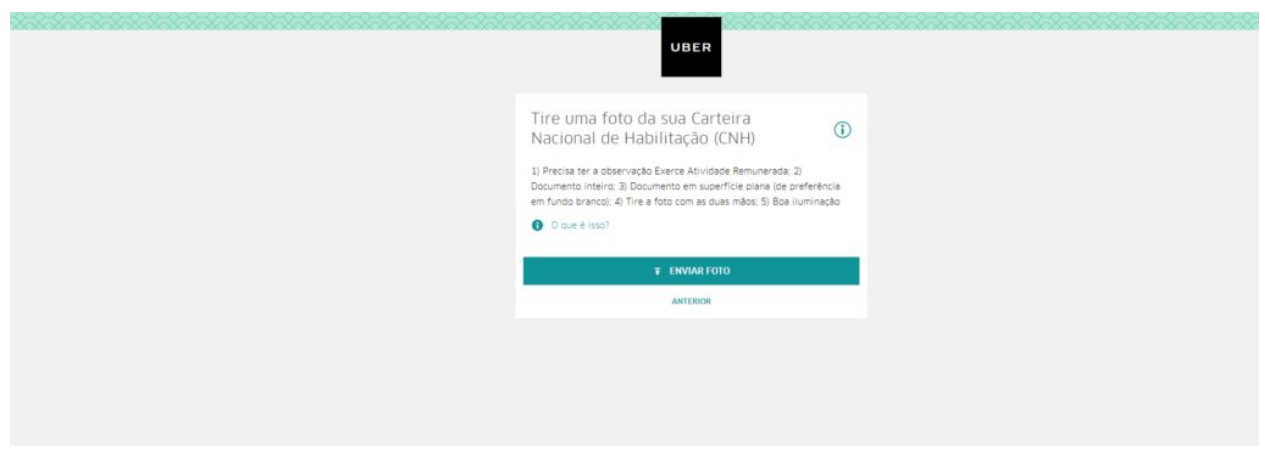

como se cadastrar no Uber Passo 6

## Passo 7

(passo 7) aqui, estamos de volta à tela do passo 5, mas com a diferença de que a primeira opção aparecerá marcada. Agora é hora de clicar na terceira opção "Certificado de Registro e Licenciamento de Veículo – CRLV".

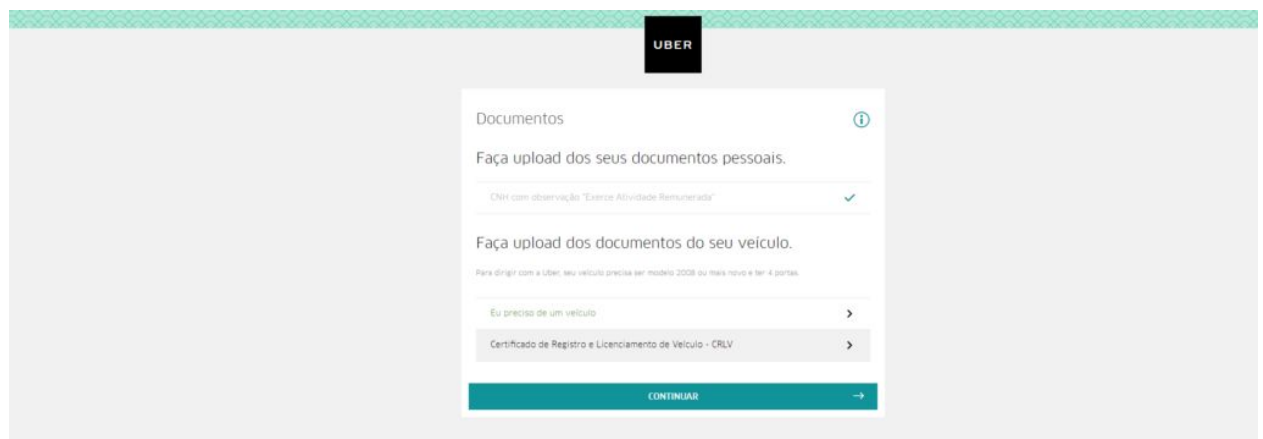

como se cadastrar no Uber Passo 7

## **Rastreamento veicular Mais informações Clique aqui**

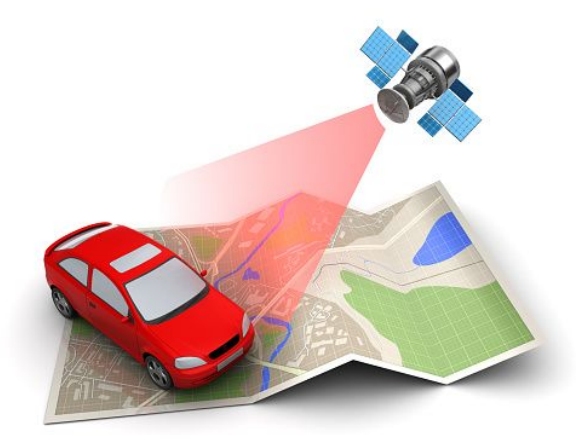

#### Passo 8

Aqui (passo 8), você precisará fazer o mesmo procedimento do passo 6, mas com o documento do seu veículo (CRLV). Clique em enviar foto. Será carregada após alguns instantes e clique em "continuar".

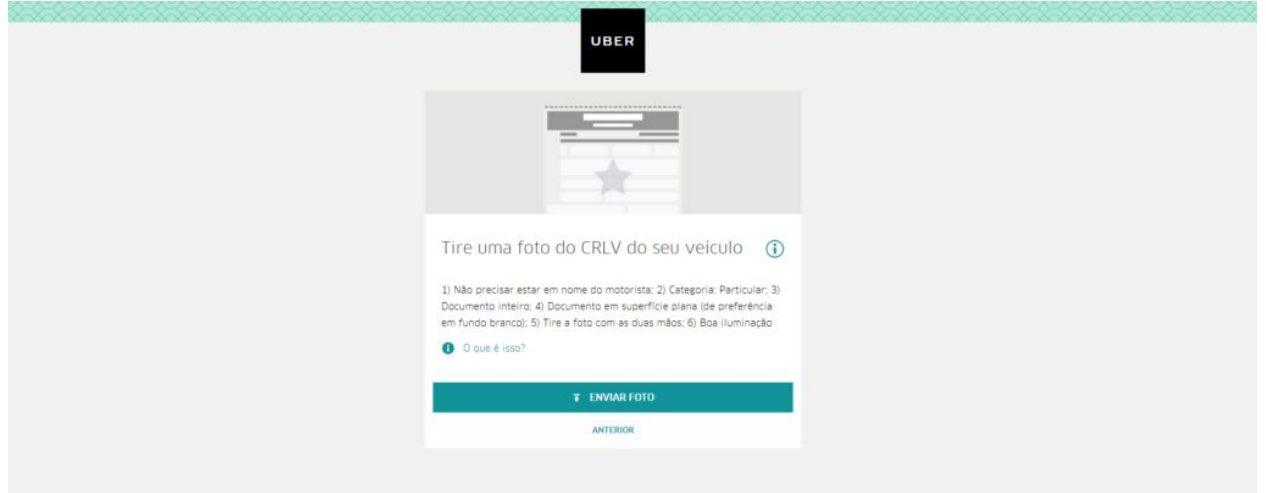

como se cadastrar no Uber Passo 8

Mais uma vez a mesma tela (Passo 9), mas com a primeira e terceira opções marcadas. Basta clicar em "continuar".

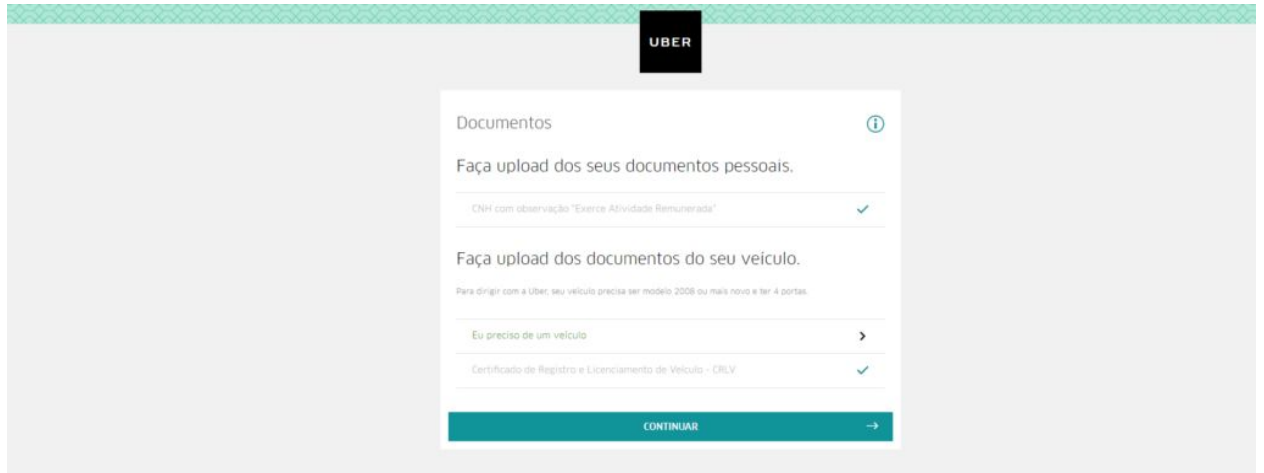

#### como se cadastrar no Uber Passo 9

#### Passo 10

Nesta tela (Passo 10) você pode incluir e-mails de conhecidos, que poderão atestar como você é ao volante, logo após, clique em "continuar". Se não achar necessário, basta ignorar e clicar diretamente em "Pular".

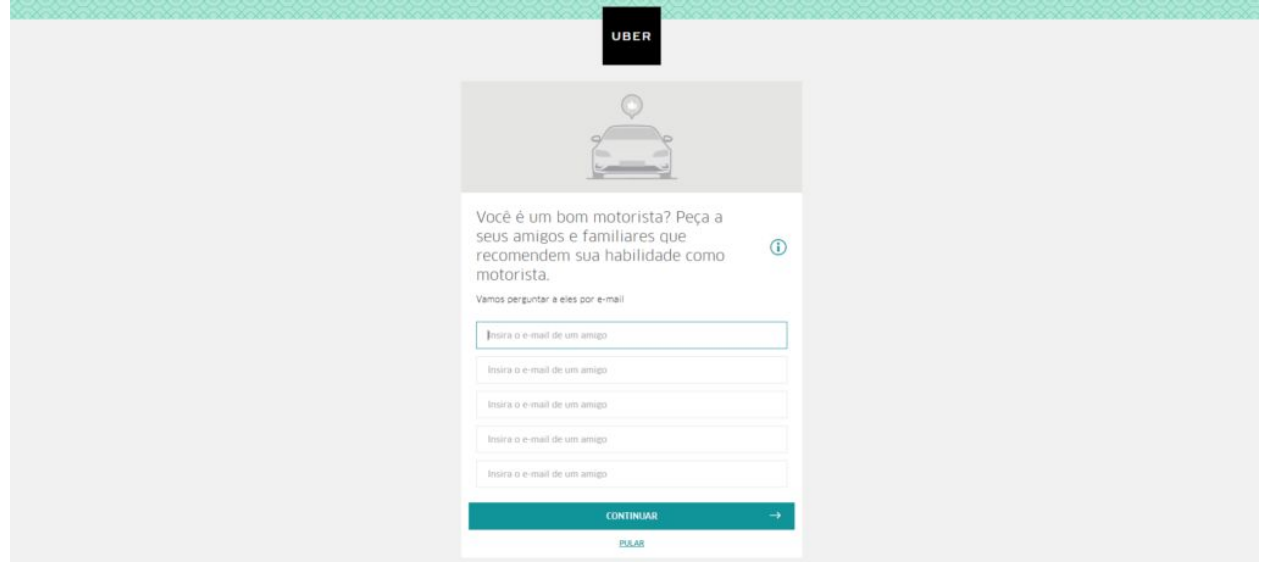

como se cadastrar no Uber Passo 10

Agora é a última tela, (Passo 11) na qual você deverá clicar na primeira opção "Receber mensagem para o App Uber Driver".

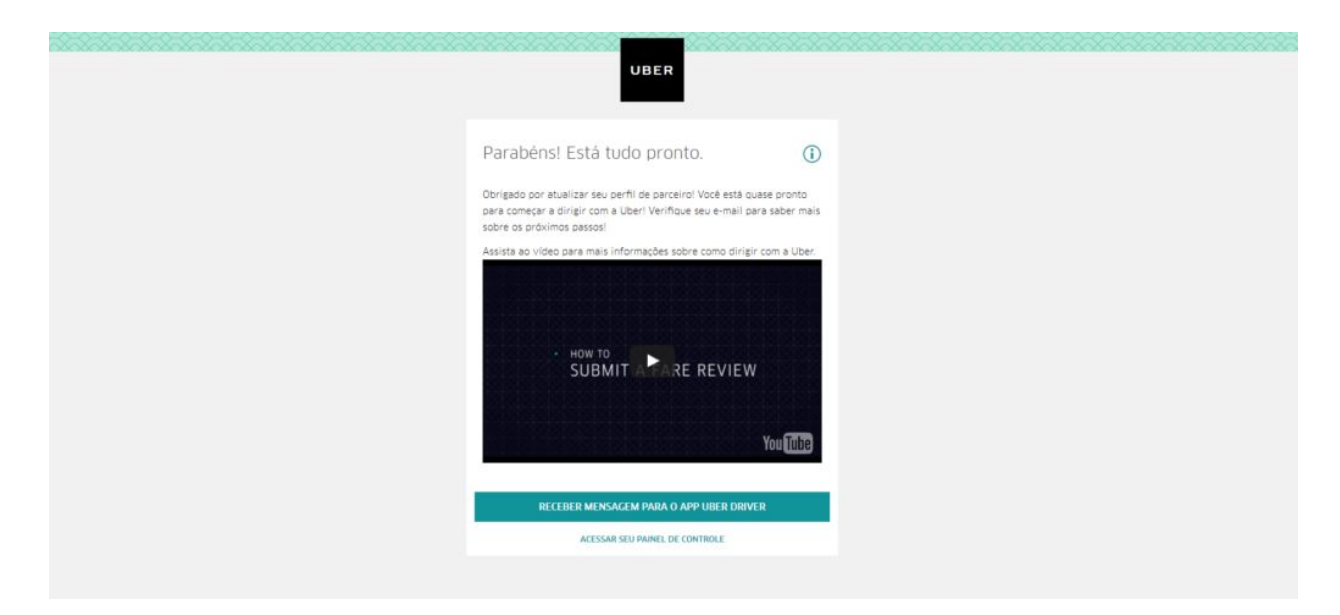

como se cadastrar no Uber Passo 11

## Passo 12

O botão mudará de cor com a mensagem "SMS enviado" e você receberá em seu número de smartphone cadastrado, a mensagem com detalhes para download e uso do app Uber Driver.

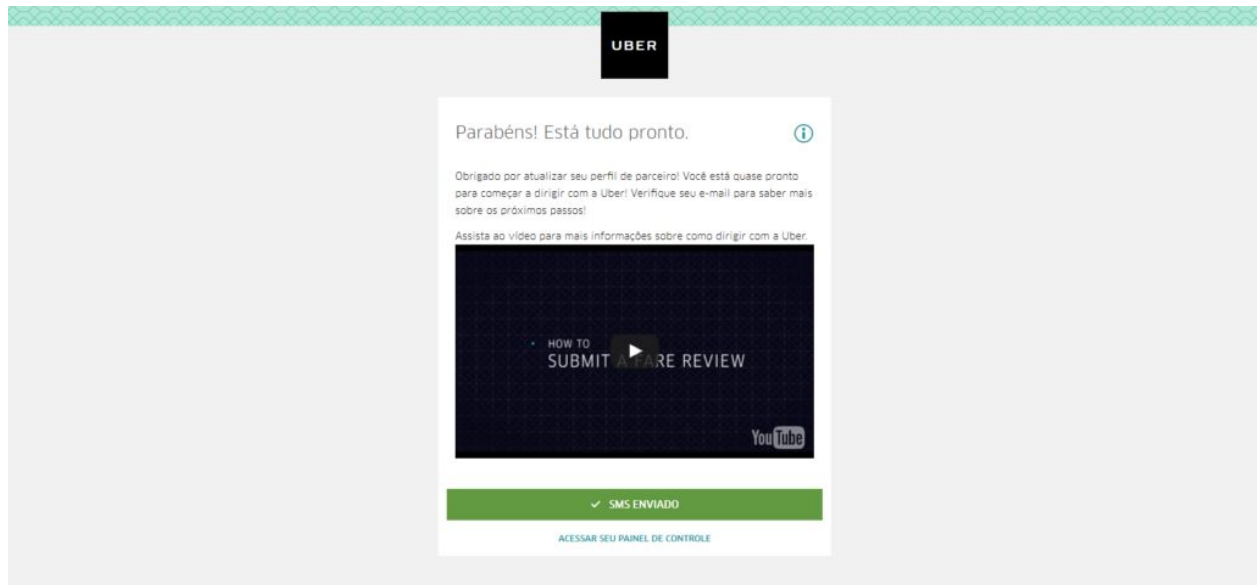

como se cadastrar no Uber Passo 12

## **Pronto!**

Agora você é oficialmente um motorista Uber! Parabéns!

Continue no nosso site [clique](http://motoristaonline.com/blog/) aqui

[Cadastre-se](https://api.whatsapp.com/send?phone=5531982601414&text=Atendimento%20site%20MotoristaOnline.com) no Uber

## Caso queira dar um passo rumo ao sucesso, temos também um curso.

## Para mais informações [clique](http://cursodemotorista.com.br/) aqui.

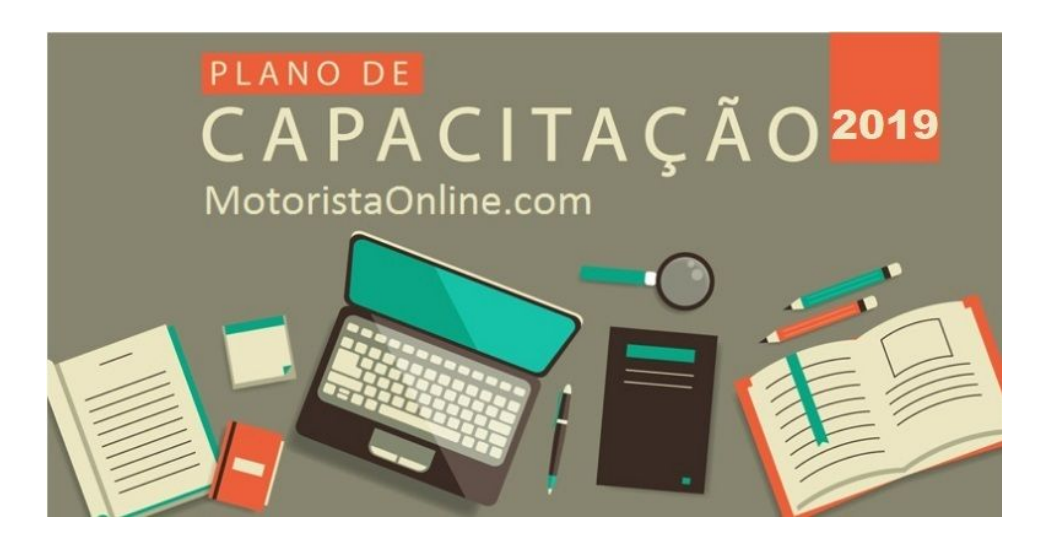

**Quer entrar num grupo top de WhatsApp só com motoristas fera que podem tirar suas todas as dúvidas, rapidamente? [Clique](http://motoristaonline.com/blog/GWMOL) aqui e seja bem vindo**

## Gostou de nosso tutorial?

Então corre lá e curte nosso [youtube](https://www.youtube.com/motoristaonline) e pegue dicas e atualizações.

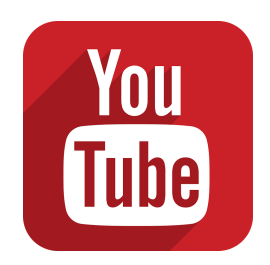